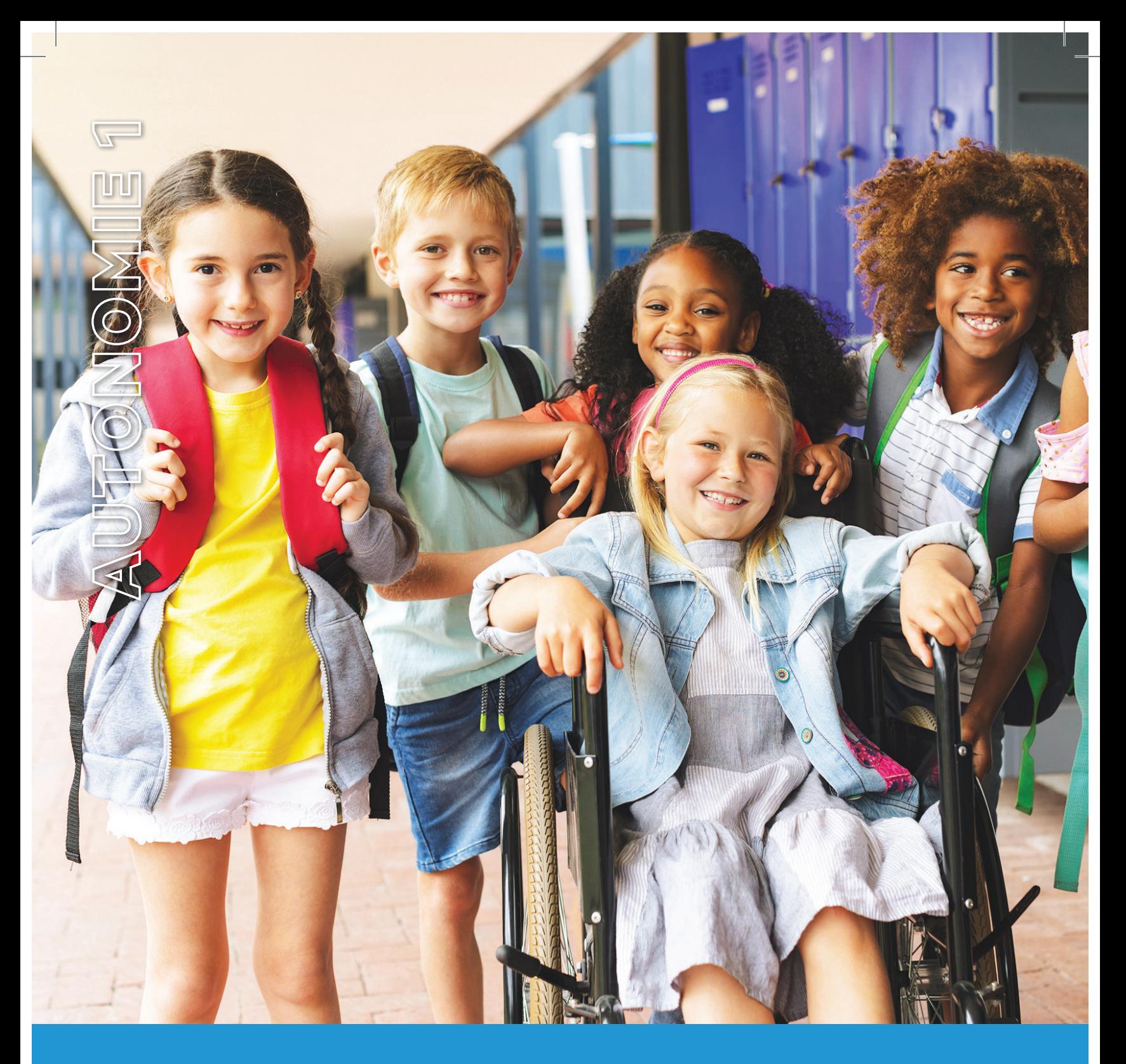

# **TUTORIEL PORTAIL FAMILLE**

Inscription en ligne, suivi de dossier, saisie d'absences pour le transport des élèves en situation de handicap

Votre plateforme d'informations et de services

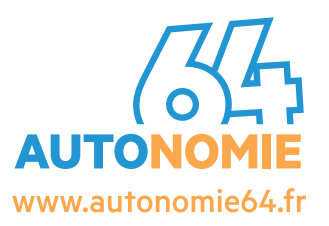

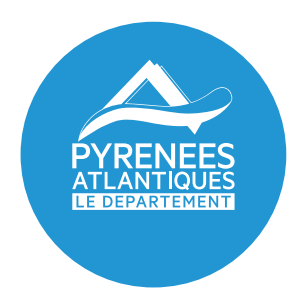

# **Le Conseil départemental des Pyrénées-Atlantiques propose un dispositif d'inscription au transport scolaire adapté par le biais de votre espace personnel**

#### **Ainsi, vous pourrez en ligne :**

- procéder à l'inscription de votre enfant au transport scolaire adapté ;
- suivre l'évolution de son dossier ;
- signaler d'éventuelles absences en cours d'année ;
- contacter nos services.

Le présent tutoriel est destiné à vous accompagner dans l'utilisation de ce nouveau portail famille.

Toutefois, si vous rencontrez des difficultés, le service Transports scolaires adaptés reste à votre disposition au 05 59 11 43 19, au 05 59 11 42 81 ou au 05 59 11 40 95

### **1. Comment accéder au portail famille ?**

A l'aide de votre navigateur, connectez-vous sur le portail famille à l'adresse suivante : **https://transports.autonomie64.fr**

Le lien vers le portail famille est également accessible depuis les sites Internet suivants : **https://www.le64.fr**

**https://plateforme.autonomie64.fr**

Un petit aperçu de ce portail :

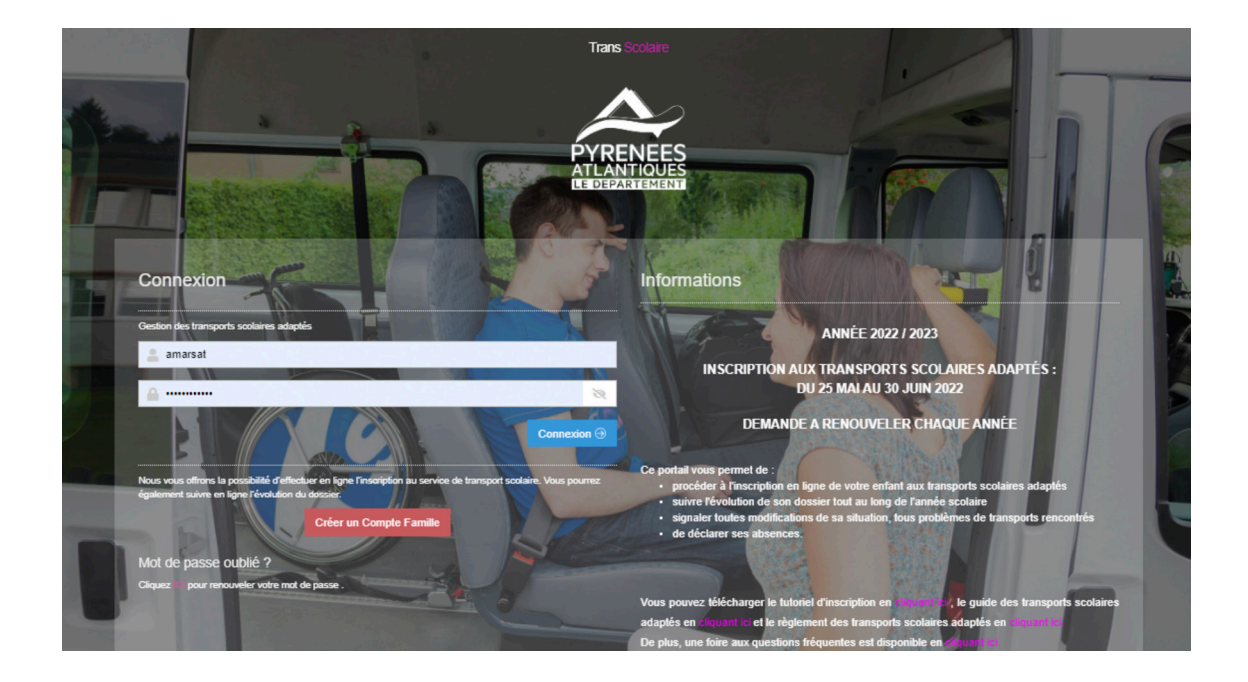

## **2. Comment se connecter au portail ?**

 **Si vous connaissez déjà vos identifiants : Si vous connaissez déjà vos iden:fiants :** - Il vous suffit de renseigner votre mail et votre mot de passe puis de cliquer sur « connexion » :

Il vous suffit de renseigner votre mail et votre mot de passe puis de cliquer sur « **connexion** » :

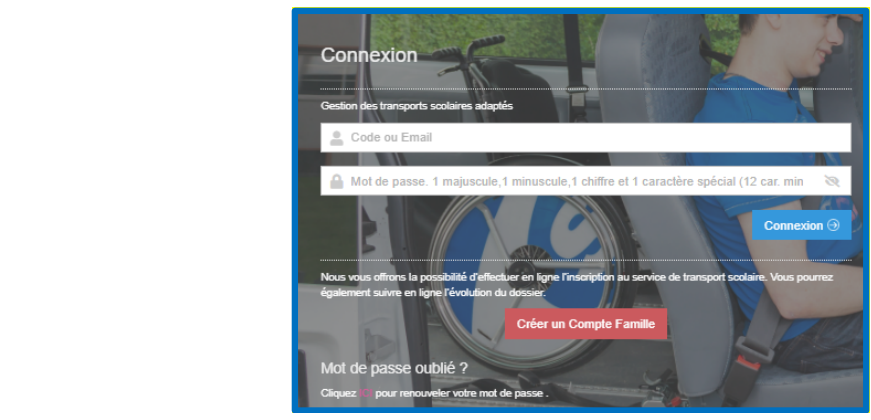

### Vous accédez à votre portail famille : - Vous accédez à votre portail famille :

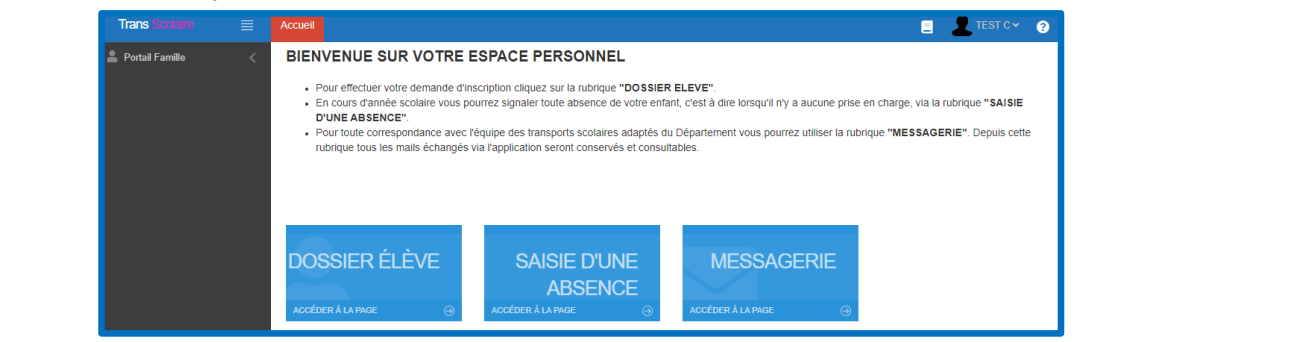

- Les étapes suivantes suivantes pour procéder à votre indiquées au point 4 du présent tutoriel.<br>Les étapes au point 4 du présent tutorielle de la point 4 du présent tutoriel. Les étapes au point 4 du présen

Les étapes suivantes pour procéder à votre inscription sont indiquées au point 4 du présent tutoriel. - Les étapes suivantes pour procéder à votre inscripHon sont indiquées au point 4 du présent tutoriel. **Pour une première connexion** 

#### **Pour une première connexion**

- Créez votre compte en cliquant sur le lien « Créer un compte famille ». Créer un Compte Famille
	- Saisissez le nom et prénom du représentant légal ou référent, votre adresse mail personnelle et<br>détermine déterminez un mot de passe comportant 12 caractères minimum et composé d'au moins : mot de passe comportant 12 caractères minimum et composé d'au moins :
		- une lettre en majuscule ;
	- · une lettre en minuscule ;
		- $\bullet$  un chiffre ;
			- un chiffre ;<br>• un caractère spécial ( @ ? ; ! € # \* etc...).
	- Ce mot de passe doit être saisi deux fois et vous devez ensuite sélectionner l'animal demandé puis cliquer sur le bouton « **Envoyer** ». le bouton **«** *Envoyer* **».** o deux fois et vous devez ens o, acak folo crit<br>F» o un caractère spécial ( @ ? ; ! € # \* etc…). hot de passe doit être saisi deux fois et vous devez ensuite sélectionner l'animal demandé puis cliquer sur su

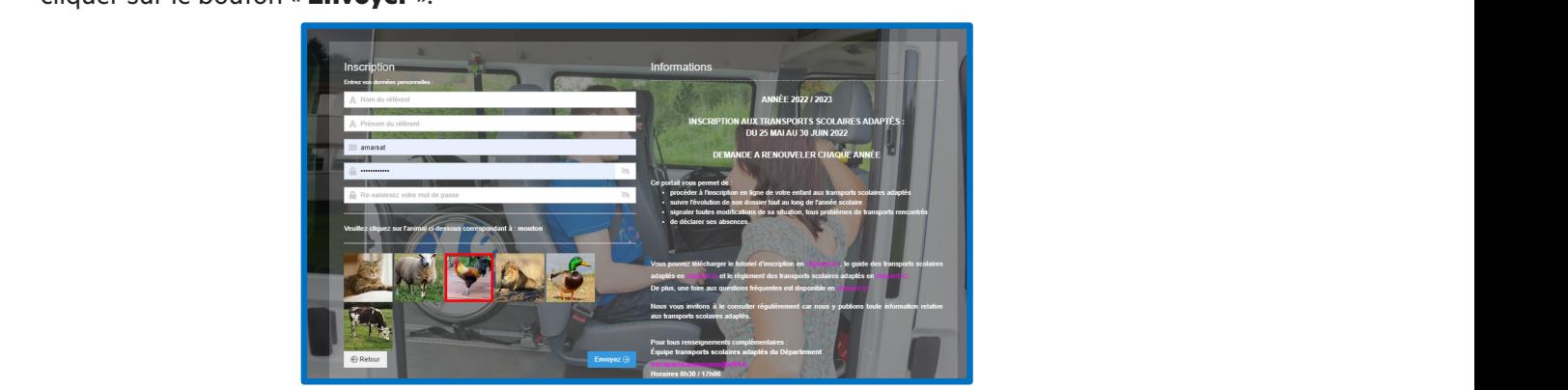

Un mail vous est alors adressé vous demandant de confirmer votre adresse mail.

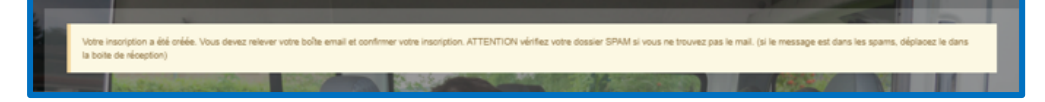

→ Dans le mail reçu, cliquez sur « **confirmation création compte** » pour pouvoir vous connecter. - Dans le mail reçu, cliquez sur « **confirma:on créa:on compte** » pour pouvoir vous connecter. le mail reçu, cliquez sur « **confirmation création compte** » pour pouvoir vous connecter.

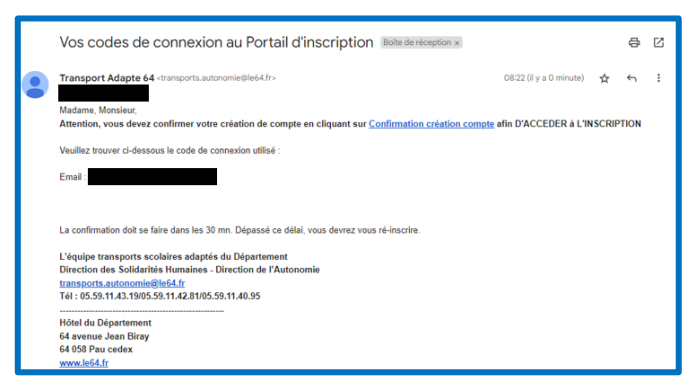

 $\blacktriangleright$  Vous êtes alors redirigé vers une page internet vous indiquant que votre espace personnel a bien été ouvert (à ce stade, l'inscription aux transports n'est pas encore finalisée). Vous devez cliquer sur « **Accès aux inscriptions** » pour retourner sur la page d'accueil du site : **inscrip:ons** » pour retourner sur la page d'accueil du site : inscriptions <u>» pour provincie du comporte de la page de la provincie de la provincie de la provincie de la pag<br>Constitutions « pour retourner sur la page d'accueil du site »</u> **iux inscripfions** » pour refourner sur la page d'accueil du sife : poverir (a ce siaue, <u>i inscription aux fransports</u> **il est pas encore finalisée**). Vous devez chquer sur<br>La comme de la provincie de la provincie personnel a bien été ouvert (à bien été ouvert de la provincie de la

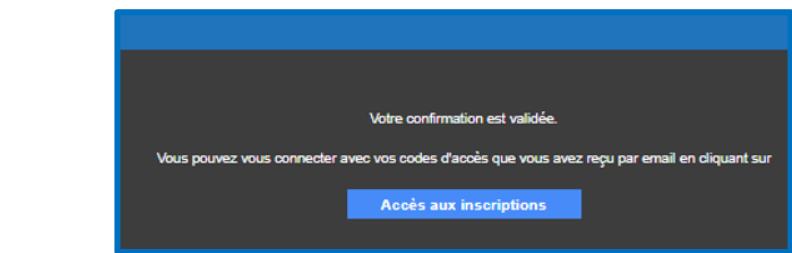

All vous suffit de vous connecter à votre espace personnel à l'aide de vos identifiants (adresse mail + mot de passe) puis cliquez sur « **Connexion** » : passe) puis cliquer sur « **Connexion** » : passe) puis cliquer sur « **Connexion** » : passe) puis cliquer sur « **Connexion** » :

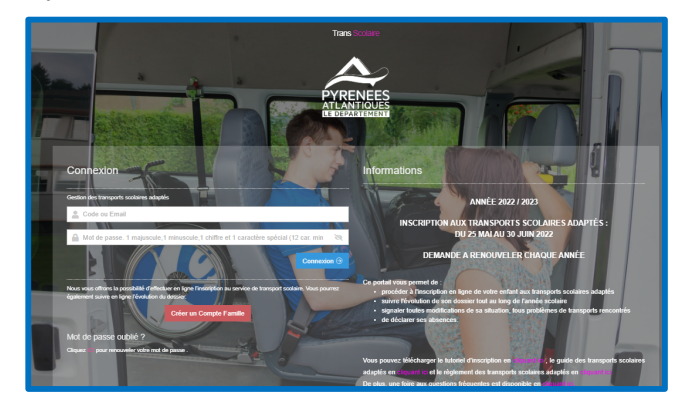

Vous accédez à votre portail famille : - Vous accèdez à votre portail famille : - Vous accèdez à votre portail famille :

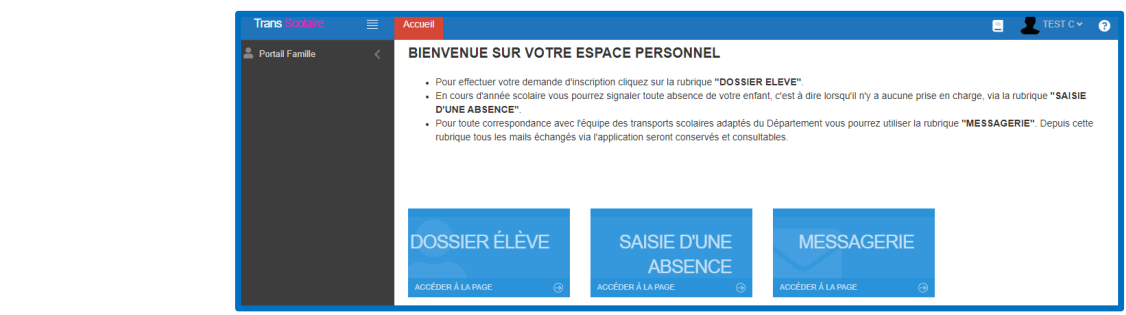

#### **Pour les connexions suivantes**

- Saisissez votre adresse mail dans la zone de texte « **Code ou Email** » ;
- Saisissez votre mot de passe dans la zone de texte « **Mot de passe** »;<br>este disposition
- $\rightarrow$  Cliquez sur le bouton « **Connexion** ».

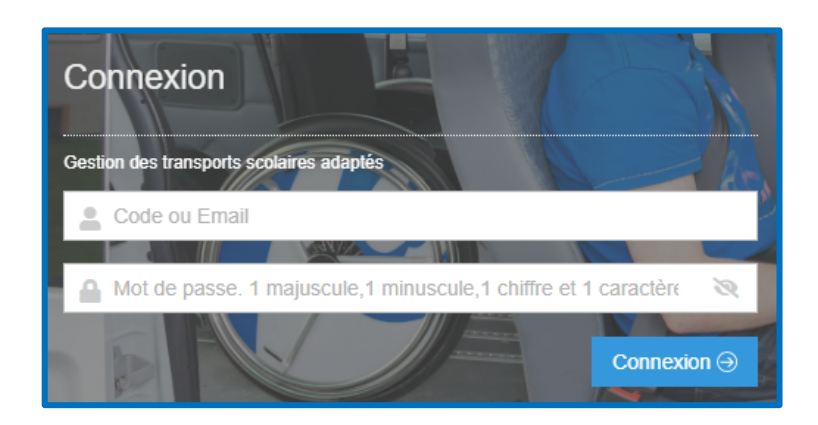

 $\mathsf E$ n cas d'oubli de votre mot de passe » (cf page 3) (cf page 3) (cf page 3) (cf page 3) (cf page 3) (cf page 3) (cf page 3) (cf page 3) (cf page 3) (cf page 3) (cf page 3) (cf page 3) (cf page 3) (cf page 3) (cf page 3

→ Cliquez sur le lien « **Mot de passe oublié** »

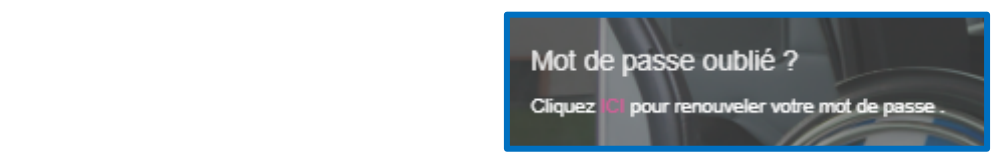

connexions) puis sur le bouton « **Envoyer** » pour valider votre demande. Dans la nouvelle page qui s'affiche, indiquez votre adresse mail (utilisée lors des précédentes

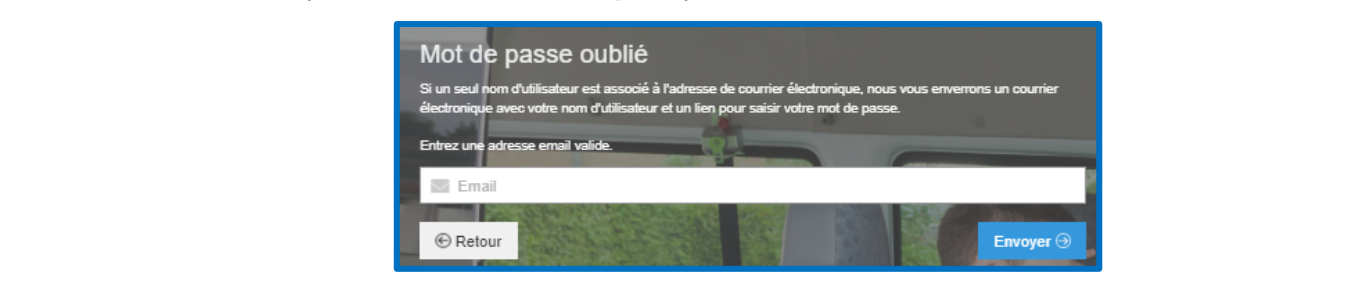

Un message vous indique qu'un mail vous a été adressé vous demandant de réinitialiser votre mot de passe. - Un message vous indique qu'un mail vous a été adressé vous de réinier votre mot de réinier votre mot de réin<br>Haliser votre mot de réinier votre mot de passe de passe de passe de passe de passe.

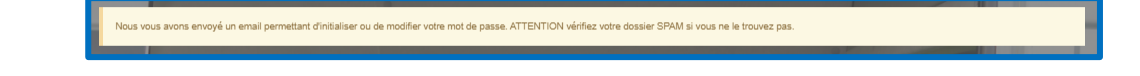

- Une nouvelle fenêtre s'affiche sur laquelle vous saisissez votre mot de passe personnel (à saisir deux fois) et

Cliquez sur le lien « **Cliquez ici pour réinitialiser votre mot de passe** ».

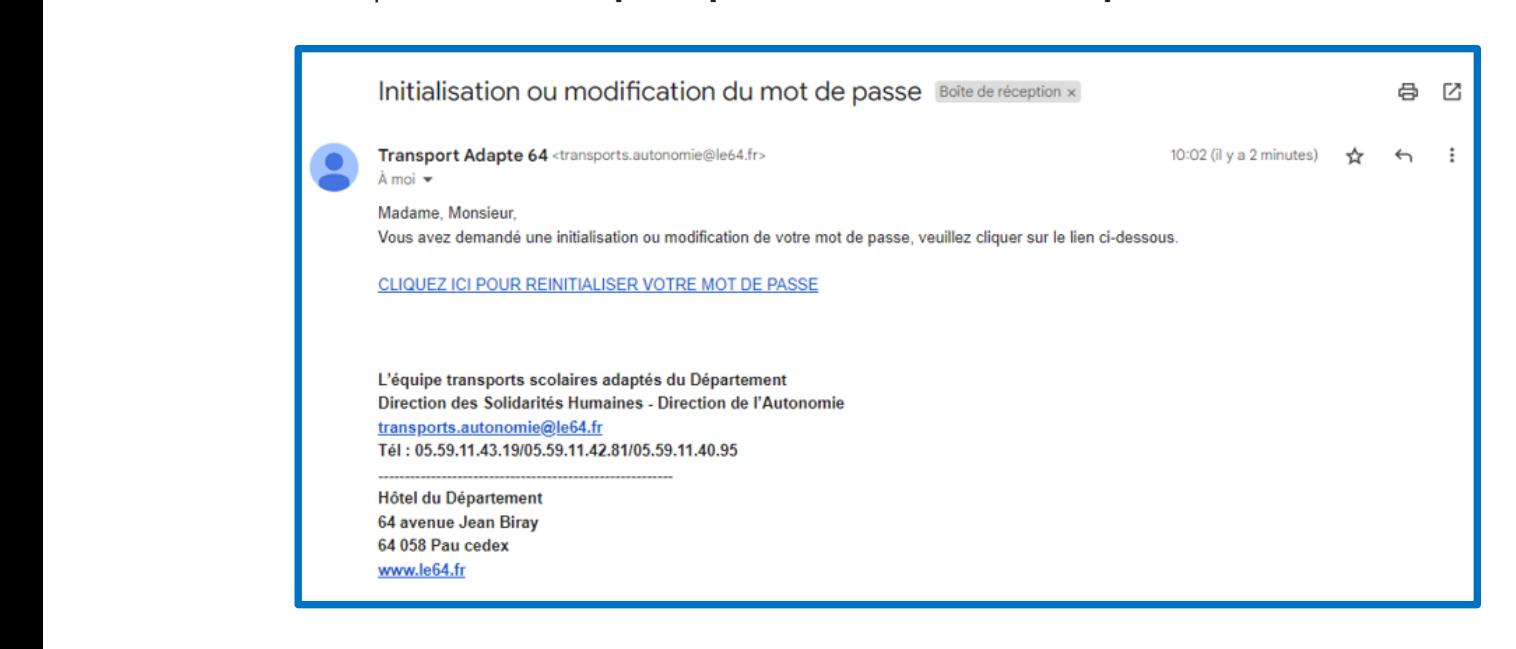

→ Une nouvelle fenêtre s'affiche sur laquelle vous saisissez votre mot de passe personnel (à saisir deux fois) et cliquez sur l'animal demandé. - Cliquez ensuite sur le bouton **« Envoyer »** puis sur le bouton **« Retour »** afin de vous idenHfier.

Cliquez ensuite sur le bouton « **Envoyer** » puis sur le bouton « **Retour** » afin de vous identifier.

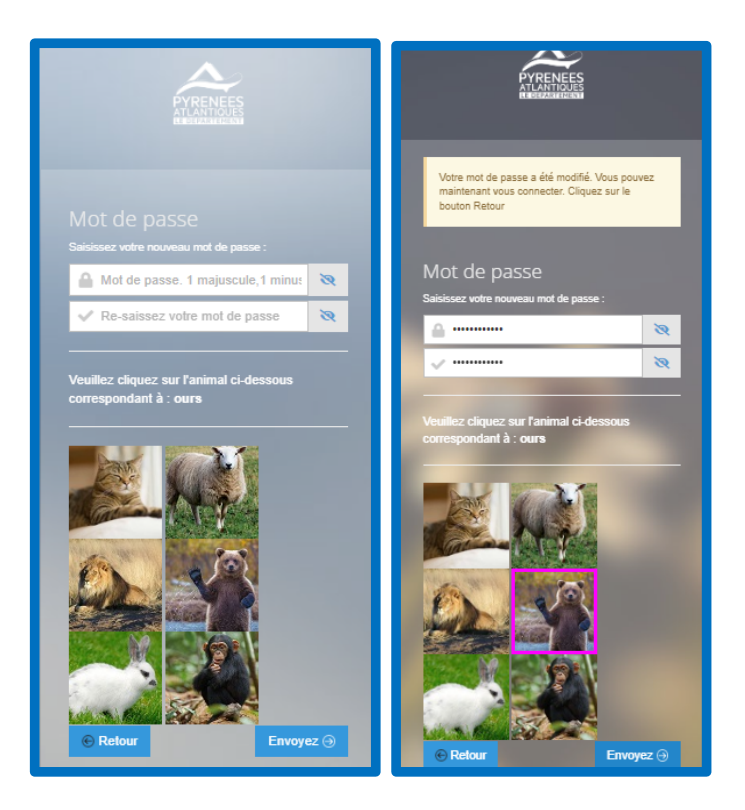

## **3. Accéder à son espace personnel**

Une fois connecté au portail famille à l'aide de vos identifiants, vous accédez à la page d'accueil de votre espace personnel :

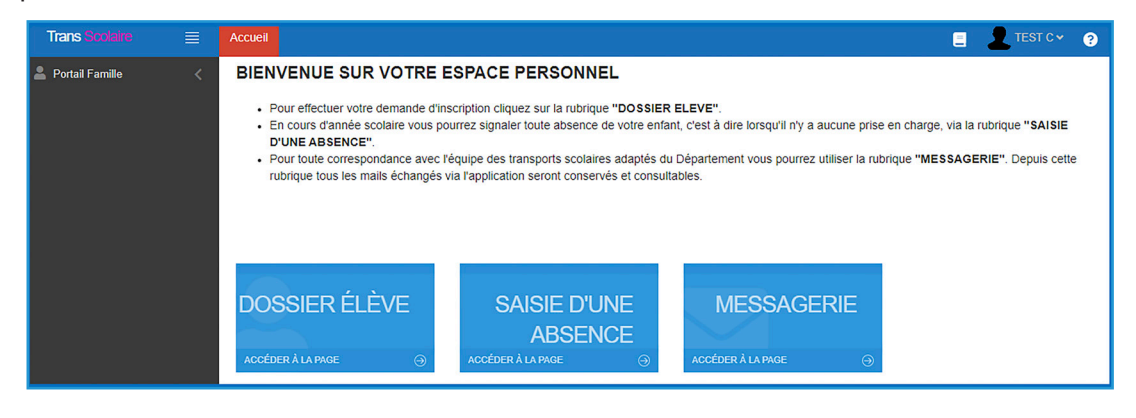

 **Différentes rubriques sont proposées** 

« **Dossier élève** » : cette rubrique vous permettra d'effectuer l'inscription en ligne de votre enfant et de suivre l'évolution de son dossier. En cas de changement de numéro de téléphone, vous pourrez également effectuer le changement directement en ligne.

« **Saisie d'une absence** » : cette rubrique pourra être utilisée en cours d'année. Elle vous permettra de saisir les absences ponctuelles de votre enfant afin que nos services puissent en tenir compte lors de la facturation au transporteur.

« **Messagerie** » : cette rubrique vous permettra de contacter nos services par mail à tout moment. Un historique des différents échanges sera alors conservé dans cette rubrique.

### **4. Comment effectuer l'inscription en ligne de mon enfant ?**

- **→** Cliquez sur la rubrique « **Dossier élève** ».
- Si vous venez de créer votre espace personnel, vous serez dirigé directement vers la fiche d'inscription de votre enfant (voir étapes suivantes). Dans le cas où vous voulez procéder au renouvellement de l'inscription, une liste apparait avec l'identité de votre/ (vos) enfant(s) concerné(s) par la mise en place d'un transport spécifique.
- $\rightarrow$  Cliquez sur l'icône  $\rightarrow$ .

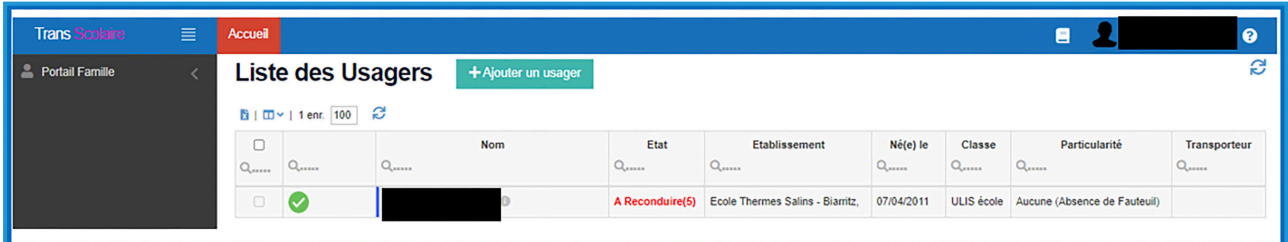

Vous devez alors renseigner trois onglets :

L'onglet « **Usager-Elève** » **1**

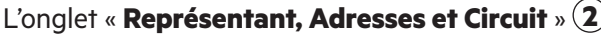

L'onglet « **Dépôt de documents** » (facultative) **3**

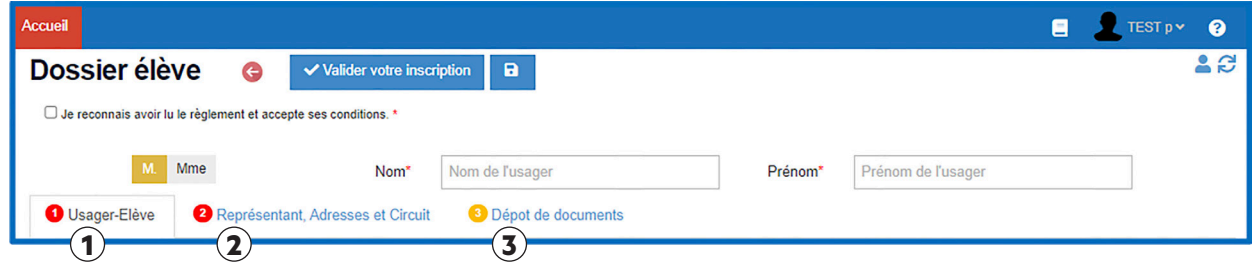

#### **Dans l'onglet « Usager-Elève »**

Vous devez renseigner les informations relatives à votre enfant (Nom, prénom, date de naissance, établissement scolaire, classe, particularité de prise en charge, spécificités de transport et le régime).

Petit aperçu de l'onglet « **Usager élève** » :

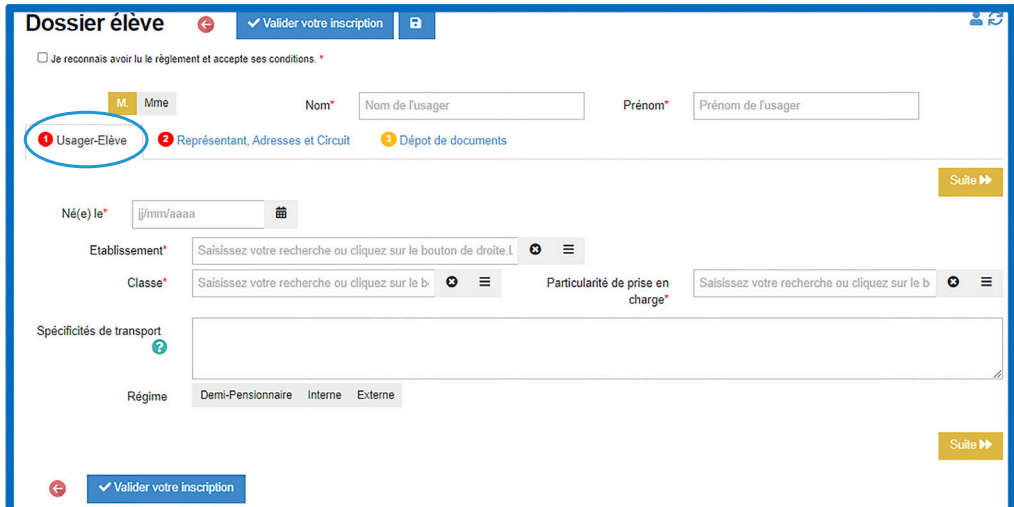

#### **Dans l'onglet « Représentant, Adresses et Circuit »**

Vous devez renseigner le type de transport (« Taxi collectif/Taxi individuel », ou « Transport par la famille » si vous souhaitez obtenir l'aide financière) ; le type de parenté, la ou les adresses de prise en charge, les noms et prénoms des représentants de chaque adresse ainsi que les jours de transport souhaités. Les cellules grisées ne sont pas à renseigner.

Petit aperçu de l'onglet « **Représentant, Adresse et Circuit** » :

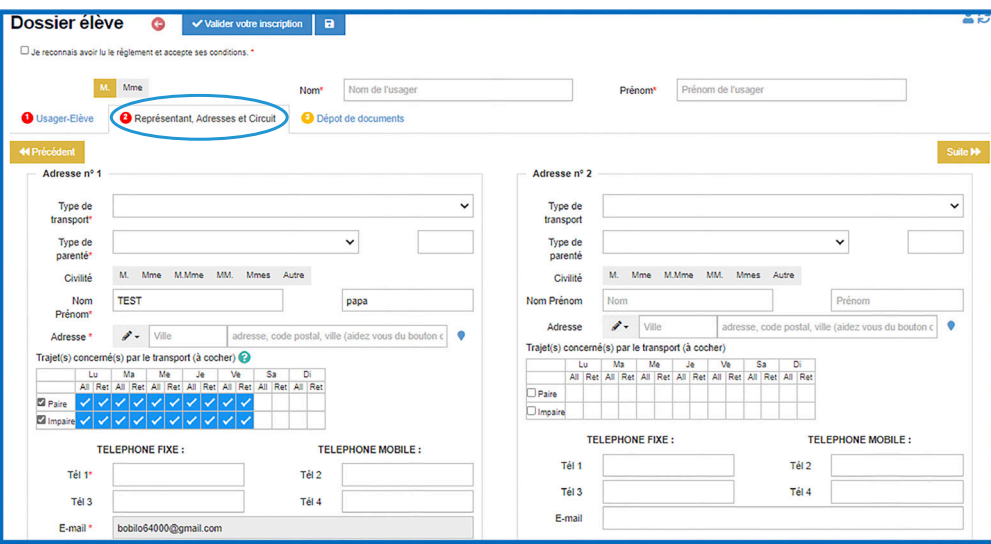

Attention : Si vous ne connaissez pas encore l'emploi du temps de votre enfant ou si vous n'avez pas encore connaissance de ses prises en charge extérieures, vous voudrez bien considérer que votre enfant est transporté tous les jours et par conséquent, cocher l'ensemble des cases proposées (mis à part le mercredi pour la plupart des écoles, le samedi et le dimanche). Dès connaissance de ces éléments, vous voudrez bien nous les faire connaître par mail afin que nos services puissent ajuster les modalités de transport.

#### **Dans l'onglet « Dépôt de documents »**

Vous devez y intégrer la notification de la MDPH relative à la scolarisation de votre enfant ou le courrier d'affectation de l'Éducation nationale (si celle-ci est nouvelle), votre Relevé d'Identité Bancaire (RIB) si vous souhaitez une aide financière plutôt que la mise en place d'un transport ou nous faire parvenir une éventuelle demande de dérogation.

L'emploi du temps de votre enfant pour l'année scolaire en cours devra également être déposé avant le 30 septembre.

Petit aperçu de l'onglet « **Dépôt de documents** » :

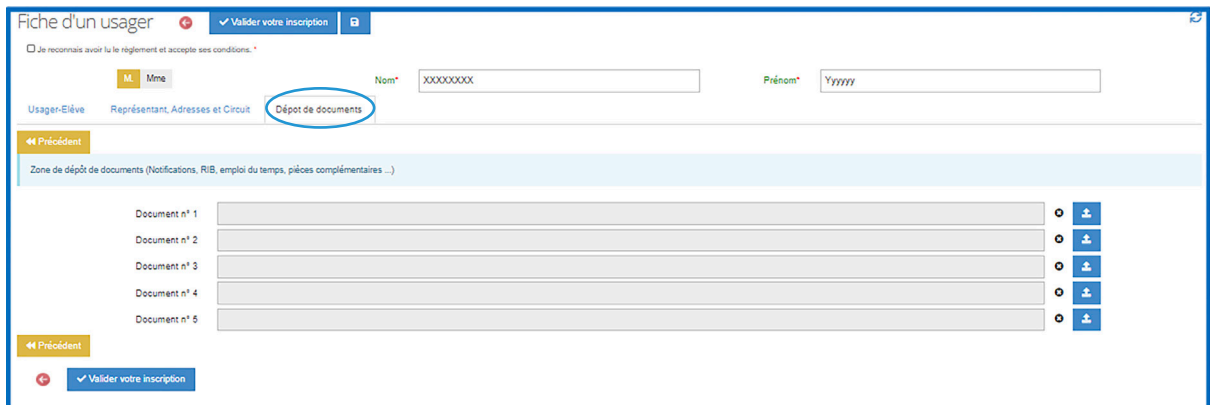

Attention : Pour valider votre demande, vous devez :

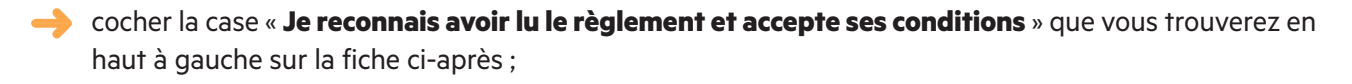

puis cliquer sur le bouton « **Valider votre inscription** ».

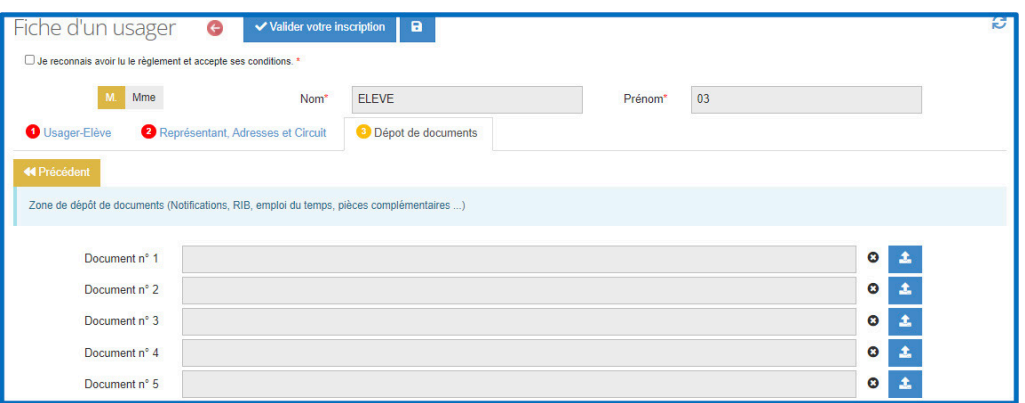

Un mail de confirmation vous est adressé lorsque votre inscription est finalisée (modèle ci-après) : Un mail de confirmation vous est adressé lorsque votre inscription est finalisée (modèle ci-après) :

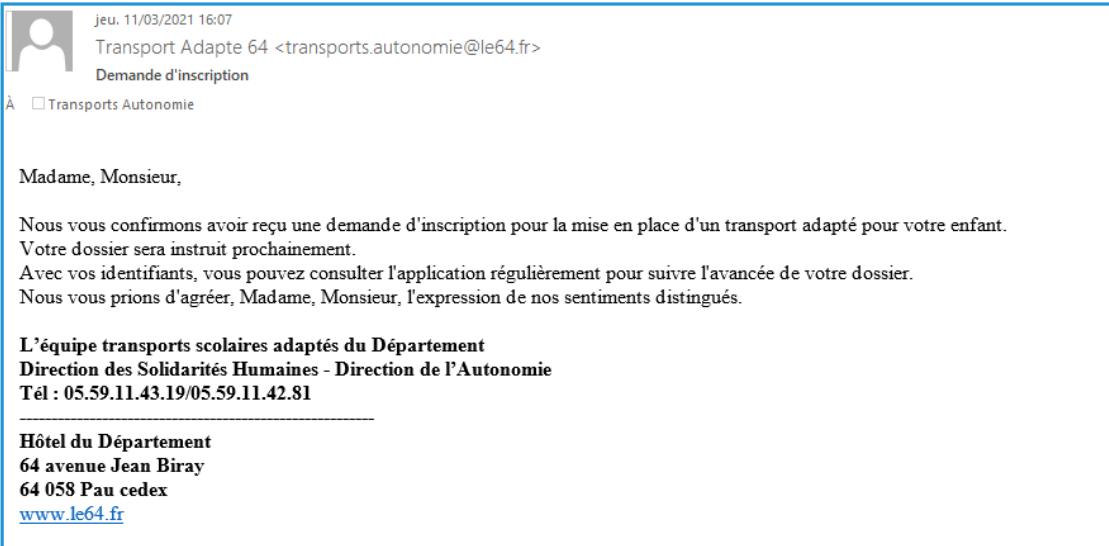

Un état *« Non contrôlé (0) »* indiquera que votre demande n'a pas encore été effectuée

et concerne uniquement les demandes pour une première inscription.

### **5. Comment suivre l'évolution de mon dossier ?**

Lorsque vous avez **validé votre inscription**, celle-ci est transférée à l'équipe « transports scolaires adaptés » du Conseil départemental.

Vous pourrez dès lors suivre l'évolution de votre dossier.

#### **Pour cela :**

- Connectez-vous régulièrement sur votre espace personnel grâce à vos identifiants.
- Cliquez sur la rubrique « **Dossier élève** ».
- Une liste apparait avec le nom de votre/vos enfant(s).
- La colonne nommée « **Etat** » vous indiquera l'évolution de votre demande :
	- **→ Un état « Non contrôlé (0) »** indiquera que votre demande a bien été enregistrée, qu'elle n'a pas encore été vérifiée par le service et concerne uniquement les demandes pour une première inscription.
	- **→ Un état « A reconduire (5) »** indiquera que votre demande n'a pas encore été effectuée et concerne uniquement les demandes pour un renouvellement de l'inscription.
	- **Un état « Modifié (2) »** indiquera que votre demande a bien été enregistrée mais qu'elle n'a pas encore été vérifiée par le service.
	- **→** Un état « Contrôlé (1) » ou « Contrôlé sur facture (6) » indiquera que votre dossier est complet et **validé**.
	- **→ Un état « En attente (3) »** indiquera qu'il manque un certain nombre d'éléments au dossier de votre enfant (documents demandés par l'équipe « transports scolaires adaptés » aux services compétents).
	- **→ Un état « Refusé/annulé (4) »** indiquera que votre dossier a été instruit mais que soit vous avez annulé la demande soit que votre demande ne respecte pas le règlement des transports adaptés du Conseil départemental. Un courrier explicatif vous sera adressé.
	- **→ Un état « Recours en cours (7) »** : indiquera que vous avez saisi l'équipe « transports scolaires adaptés » pour une demande de dérogation, qu'elle a bien été enregistrée mais qu'elle n'a pas encore été instruite par le service.

Attention : En cas de dossier incomplet, un mail vous parviendra afin de vous informer des éléments manquants.

# **6. Comment déclarer une absence ponctuelle en cours d'année scolaire ? 6. Comment déclarer une absence ponctuelle en cours d'année scolaire ?**

L'application TransScolaire vous permet également de déclarer facilement et rapidement toutes absences de votre enfant. **6. Comment déclarer une absence ponctuelle en cours d'année scolaire ?** L'application TransScolaire vous permet également de déclarer facilement et rapidement toutes L'application TransScolaire vous permet également de déclarer facilement et rapidement toutes

#### Les transporteurs étant rémunérés au kilométrage effectué, cette démarche est importante et représente un réel enjeu financier pour **la collectivité. est importante et représente un réel enjeu financier pour la collectivité. Les transporteurs étant rémunérés au kilométrage effectué, cette démarche est importante et représente un réel enjeu financier pour la collectivité.**

#### **Pour cela :** Pour cela : Pour cela :

- Connectez-vous sur votre espace personnel grâce à vos identifiants.
- Dans le tableau de bord, cliquez sur la rubrique « **Saisie d'une absence** ». - Connectez-vous sur votre espace personnel grâce à vos identifiants. ans le tableau de bord, cliquez sur la rubrique « **Saisie d'une absence** ». - Dans le tableau de bord, cliquez sur la rubrique **«** *Saisie d'une absence* **».** @manu : capture écran page 8 pour Dans le tableau de bord, cliquez sur la rubrique **«** *Saisie d'une absence* **».**

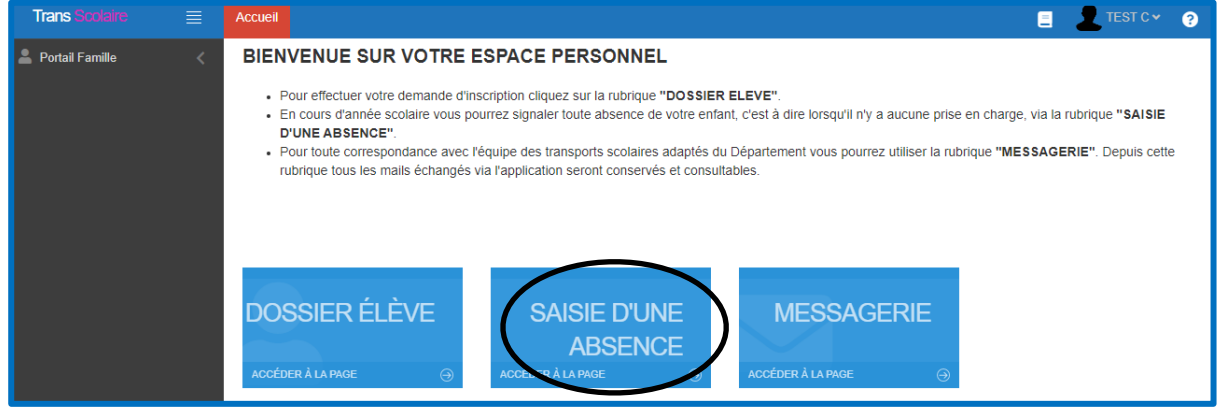

Cliquez sur le bouton « **Ajouter** ». - Cliquer sur le bouton **«** *Ajouter* **».** - Cliquer sur le bouton **«** *Ajouter* **».**

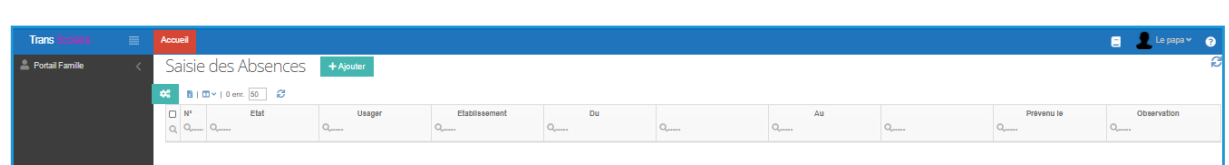

Vous êtes alors dirigé vers la fenêtre ci-après : - Vous êtes alors dirigé vers la fenêtre ci-après : - Vous êtes alors dirigé vers la fenêtre ci-après :

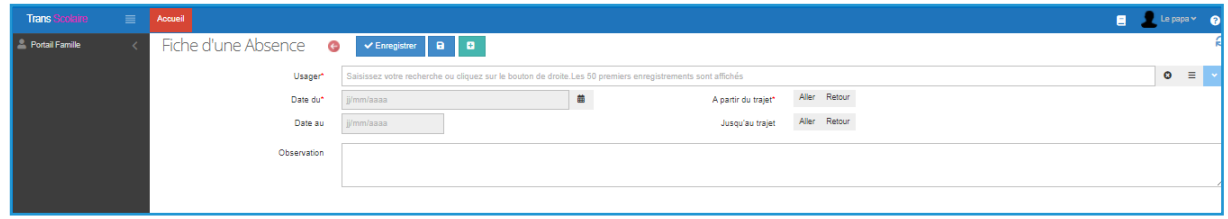

◆ Vous voudrez bien sélectionner dans la liste déroulante « Usager » le nom de votre enfant à l'aide de l'icône l'aide de l'icône ; préciser la date de début d'absence dans la zone **«** *Date du* **»** à l'aide de ; préciser la date de début d'absence dans la zone « **Date du** » à l'aide de l'icône Lorsque vous cliquerez sur l'icône ainsi que , l'écran suivant apparaîtra : - Vous voudrez bien sélectionner dans la liste déroulante **«** *Usager* **»** le nom de votre enfant à la date de fin d'absence dans la zone « Date au ».

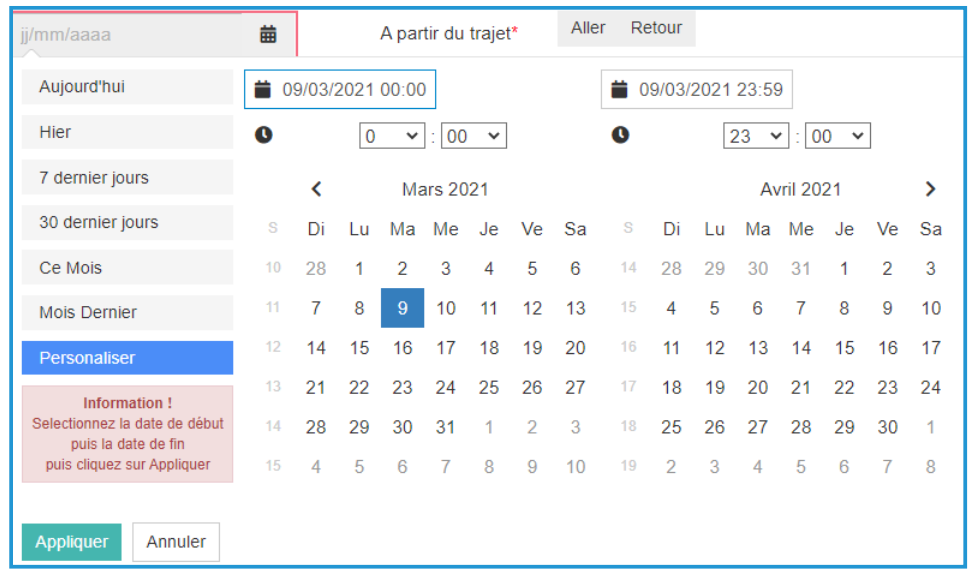

Lorsque vous cliquerez sur l'icône **in la litécran suivant apparaîtra** :

N.B. : Si vous ne voyez pas apparaître correctement le calendrier sous cet aspect, vous pouvez cliquer<br>sur unexecuteliser sunt de nosser à l'étanc suivente sur «personnaliser» avant de passer à l'étape suivante. cal «personnancer» avant de passer à relape survante.

Sélectionnez donc, dans un premier temps, la date de début (un clic) puis la date de fin (un clic) puis Sélectionnez donc, dans un premier temps, la date de début (un clic) puis la date de fin (un clic) puis cliquez sur le bouton « **Appliquer** ». Si la date de début et de fin est la même, il suffira de cliquer deux fois sur la même date. Sélectionnez donc, dans un premier temps, la date de début (un clic) puis la date de fin (un clic) p

Enfin, sélectionnez le premier trajet concerné par l'absence : - Enfin, sélectionner le premier trajet concerné par l'absence :

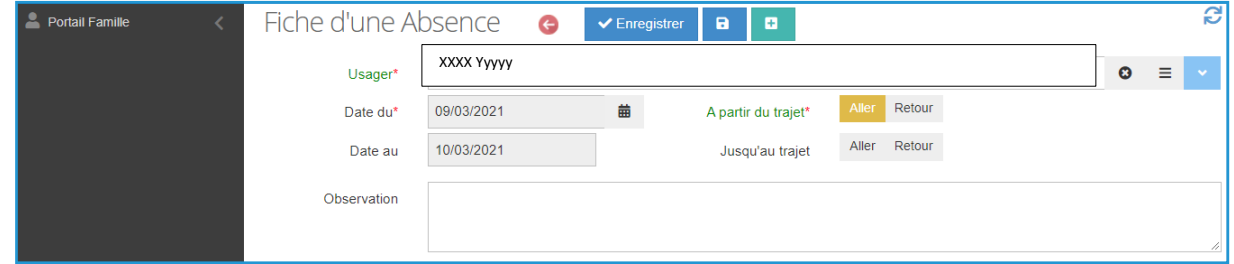

- Puis sélectionner le dernier trajet concerné par l'absence : Puis sélectionnez le dernier trajet concerné par l'absence : - Puis sélectionner le dernier trajet concerné par l'absence :

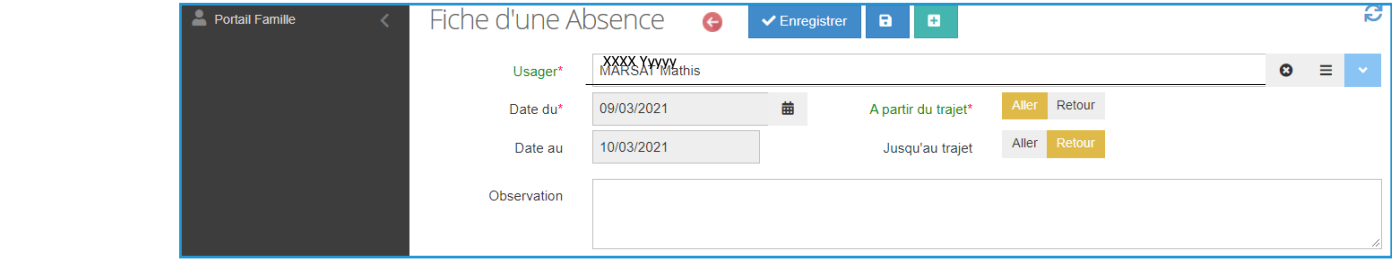

Dans cet exemple, la déclaration correspond à une absence les 9 et 10 mars commençant par le trajet

du mardi 9 mars et pour se terminer par le trajet retour du mercredi 10 mars. Dans cet exemple, la déclaration correspond à une absence les 9 et 10 mars commençant par le trajet aller

- Cliquez sur le bouton **«** *Enregistrer* **»** pour valider votre déclaration d'absence. Vous pouvez également indiquer en observation vos remarques éventuelles liées à l'absence.

Cliquez sur le bouton « **Enregistrer** » pour valider votre déclaration d'absence.

Dans la page d'accueil de la rubrique « saisie d'une absence », votre déclaration apparaît. Dans la page d'accueil de la rubrique « **Saisie d'une absence** », votre déclaration apparaît.

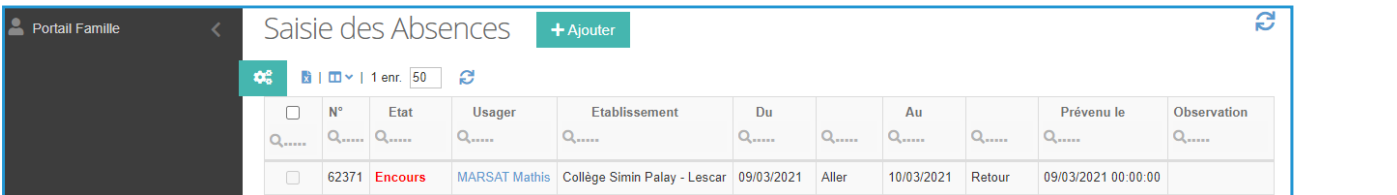

**Page 8** Si vous vous êtes trompés, vous devrez annuler la déclaration d'absence en adressant un mail à l'aide de la messagerie.

## **7. Comment contacter nos services par le biais du portail famille ?**

Grâce à l'application TransScolaire, nos services peuvent être contactés directement par le biais du portail famille.

#### **Pour cela :**

- Connectez-vous sur votre espace personnel grâce à vos identifiants.
- **Dans le tableau de bord, cliquez sur la rubrique « Messagerie** ».

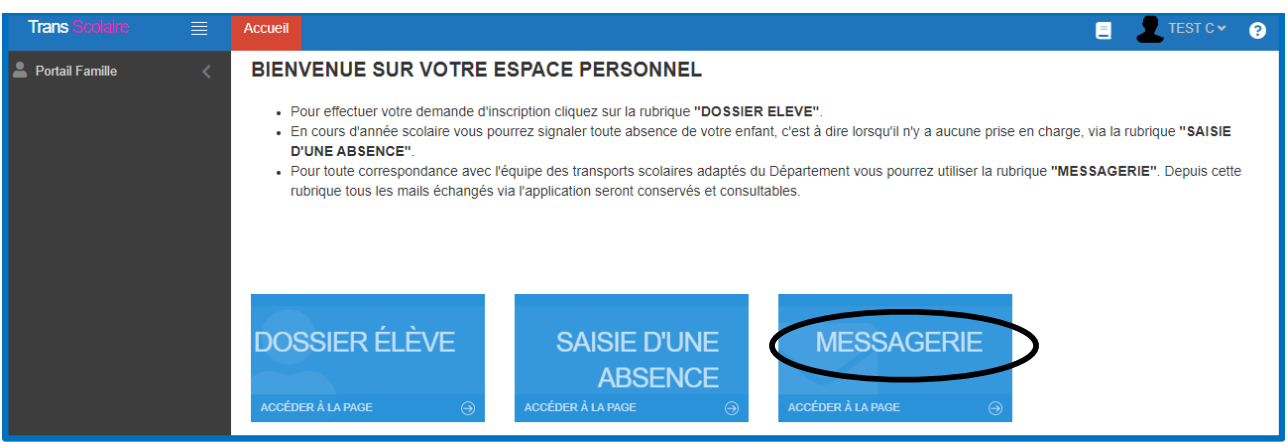

objet et écrivez votre demande. Cliquez sur le bouton « **Nouveau** », sélectionnez l'usager concerné en utilisant l'icône = , saisissez un Lorsque vous souhaitez procéder à l'envoi, cliquez sur le bouton « **Envoyer** ». - Lorsque vous souhaitez procéder à l'envoi, cliquez sur le bouton **«** *Envoyer* **».**

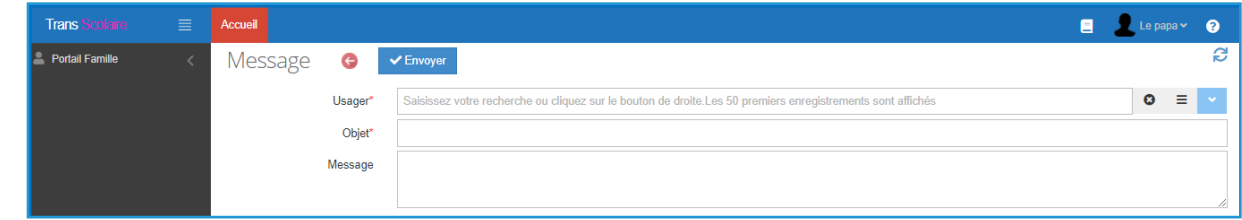

Grâce à cette messagerie, vous pouvez garder l'historique de tous vos échanges avec l'équipe « transports **scolaires adaptés** » du Conseil départemental.

### **CONTACTS**

- > par courriel : transports.autonomie@le64.fr
- > par téléphone : 05 59 11 43 19 / 05 59 11 42 81 / 05 59 11 40 95

> par courrier : Conseil départemental des Pyrénées-Atlantiques Direction de l'Autonomie (transports scolaires) 64 avenue Jean Biray 64058 Pau Cedex 9 CONTACTS<br>
Par courriel :<br>
transports.au<br>
Par courrier :<br>
Conseil dépa<br>
Direction de<br>
(transports 6<br>
64 avenue Jean Conseil départemental<br>
d'informa<br>
et de serv<br>
Autorie plateform<br>
d'informa<br>
et de serv<br>
Audie des Platanes

Votre plateforme d'informations et de services

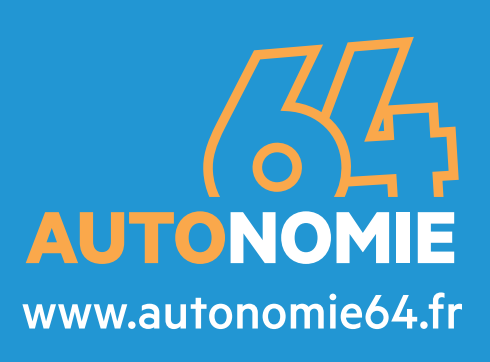

### **Conseil départemental des Pyrénées-Atlantiques**

> 64 avenue Jean Biray 64058 Pau Cedex 9 > 4 allée des Platanes - BP 431

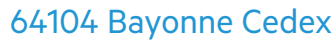

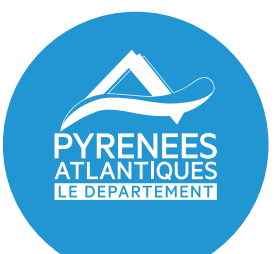

PLUS PRO(HE, PLUS SOLIDAIRE **SOLIDARITÉ**